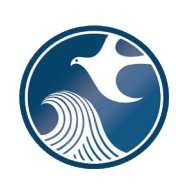

# **New Jersey Department of Environmental Protection Site Remediation and Waste Management Program**

# **INSTRUCTIONS FOR NJDEP ONLINE – REMEDIAL ACTION REPORT SERVICE**

# **Applicability**

Use these instructions when submitting a Remedial Action Report (RAR) via the New Jersey Department of Environmental Protection (NJDEP) Online RAR Service.

# **NJDEP Online Account (one time only)**

- 1. The Remedial Phase Document Submission Services are NOT compatible with the **Microsoft Internet Explorer We recommend the latest version of Chrome or Mozilla Firefox.**
- 2. The Remedial Action Report Service may be prepared by another person but must be certified by an LSRP. The LSRP must have filed a retention form prior to certifying this online service.
- 3. To prepare or submit forms through NJDEP Online, you must have an NJDEP Online account. If you do not already have an account, go to:<http://www.state.nj.us/dep/online/> for setup instructions.

# **My Workspace Setup**

- 1. (One Time Setup) Login to NJDEP Online, then from the 'My Workspace' tab, click on 'User Profile'. Scroll to the bottom of the page and click 'Add License Numbers', then type in your LSRP License number, and click 'Save'. If the license is valid, your name will display. Click 'Save' to add your license to your profile. Your License can only be saved to one NJDEP Online account. Make sure to add your current address and email and work phone number to your user profile, as the NJDEP will reach out to you there if there are issues with services.
- 2. LSRPs will need a PIN number in order to certify. If you do not have an existing PIN, click 'Request Cert PIN' at the top of the page.
- 3. Click the tab on the upper left to go to My Workspace and click 'Configure Services'. Choose 'LSRP-Related Services', and click OK, the link will be added to your My Workspace.
- 4. You will need to add any facilities you wish to use for Remedial Phase Document submissions to My Facilities\Program Interests before running services. Click 'Add Facilities', choose 'Site Remediation' in the (Optional) Select NJDEP Program: drop-down, and then type in the program interest (Facility ID) in the Facility ID field, or the Facility name in the Facility name field and click 'Search'. Click the checkbox next to the facility you wish to add to your Facilities, and Click 'Add Selected Facilities'. You may also add a facility from within the RAR Facility Selection page from the Add Facilities link.

# **Remedial Action Report**

# 1. **Files you will need (minimum)**

a. An initial or updated Receptor Evaluation Form (PDF) filled out and saved to your computer. This form, other forms listed below, and their associated instructions are available at: [http://www.nj.gov/dep/srp/srra/forms.](http://www.nj.gov/dep/srp/srra/forms)

**Note:** A Receptor Evaluation is not required if an Unrestricted Use RAO is issued within one year of the earliest applicable requirement to remediate, see the Attachment Upload section for details.

- b. A CID spreadsheet filled out and saved to your computer **(use the latest version available)**. This form, other forms listed below, and their associated instructions are available at: [http://www.nj.gov/dep/srp/srra/forms.](http://www.nj.gov/dep/srp/srra/forms)
- c. An EDD zip file (If there are multiple EDDs, they must be placed in separate folders and the folders must be zipped into one zip file). EDD support: [hazsite@dep.nj.gov](mailto:hazsite@dep.nj.gov) (609) 633-1380.
- d. The RAR (PDF) saved to your computer.
- e. Authorization form (PDF) to submit reports online (signed by the person responsible for conducting remediation).
- f. Any other conditionally required forms including:
	- If a CEA proposal is required and was not previously submitted;
		- a CEA/Well Restriction Area Fact Sheet Form (aka CEA form),
		- Exhibit A (Site Location Map),
		- Exhibit B (CEA Map and CEA Cross Section Figure) and,
		- If not included on the CEA form, the list of names and addresses as indicated in Section E of the CEA form instructions.

**NOTE:** Submit Exhibit C (GIS Deliverables - CEA map) **only** as indicated in the CEA form instructions.

- 2. **Remedial Action Report Service:** After logging onto NJDEP Online, from My Workspace, Service Selection, click 'LSRP-Related Services', then on the next page, click the radio button next to the 'Remedial Phase Report Submission' label and click 'Continue'. Read the brief instructions and click 'Continue'.
- 3. **Facility Selection:** Choose one of the facilities you added to your profile by clicking a radio button on the left and click 'Continue'. You may add an additional facility by clicking the link at the bottom of the page.
- 4. **Case Selection:** Choose a case at that facility by clicking a radio button on the left and click 'Continue'.

#### 5. **Submission Type Selection:**

Choose from one of the submission types and click 'Continue':

#### **Remedial Action Report Submissions:**

- a) **RAR Area(s) of Concern.** Use this service when the RAR for this submission is complete for one or more Contaminated Areas of Concern (CAOCs) or media (e.g., soils). **Note:** If a PA as defined under N.J.A.C. 7:26E-1.8 was conducted for this contaminated site and you are addressing ONLY some of the CAOCs with this submission, select this radio button.
- b) **RAR Entire Site.** Use this service when the RAR for this submission is complete for all discharges/Contaminated Areas of Concern (CAOCs) known for the entire contaminated site, based upon the completion of a PA as defined under N.J.A.C. 7:26E-1.8.
- 6. **Submission Name:** The submission name field should contain sufficient useful information to reference the facility and this particular submission, such as Facility name in the future. Add any comments you wish to see associated with this individual service and click 'Continue'.
- 7. **Additional Site Information:** You cannot change or edit the information displayed under the 'Location Address' screen. It is possible that the name of the city may not match the name of the municipality. The name of the municipality (Incorporated name) where the taxes are paid should be used. You can only check this information for accuracy, and if the information needs to be changed or the address is incorrect, please contact Bureau of Case Assignment and Initial Notice at (609) 292-2943. You do have the ability to modify or add additional Blocks and Lots, if necessary. If there are no Block/Lots, click "I certify that a valid block lot combination does not apply for this project".

In the Coordinate Selection, you may change the X and Y coordinates if they are not correct. To change the coordinates, click on the "Undo Location" button, click on the map at the center of the site or the center of the facility (Moves the red X mark to a different location) and then click on the "Set Location" button, then choose the Center of the Site or the Center of the Facility from the Location Reference drop-down. In the Location Confirmation Section, after you ensure that the location of the facility for this RAR submission is correct, click on the radio button in front of the certification statement which indicates, "I hereby certify that the location of the property for which I am submitting this service is the same as the site location displayed above". Then, click 'Continue' to proceed.

8. **Contacts:** You must enter all contact information for the Person Responsible for Conducting the Remediation (Person Remediating). If the Responsible Party is the Person Remediating, you may copy the Responsible Party contact by clicking the 'Insert from Existing Contact(s)' drop-down and choosing a Responsible Party. Note that a \* indicates a required field. Click 'Add Number' if there is no phone number and add a number with a number type.

**Note:** If the Responsible Entity/Party tab displays, the fields will not be editable. If a change in the Responsible Entity/Party Contact information is required, contact Bureau of Case Assignment and Initial Notice at (609) 292-2943 or complete and submit the Site and Contact Information Update Form at: [http://www.nj.gov/dep/srp/srra/forms.](http://www.nj.gov/dep/srp/srra/forms)

9. **Case Inventory Document (CID) Upload:** You must upload the completed Case Inventory Document (CID) Excel spreadsheet via the RAR Service. Please ensure you are using the latest version of this form. Download the latest version of this form from the NJDEP Website: [http://www.nj.gov/dep/srp/srra/forms.](http://www.nj.gov/dep/srp/srra/forms)

To upload a file, click the 'Browse...' button and navigate to the CID spreadsheet, and click 'open'. It will take a few moments for the file to be uploaded. When complete, the browse button will disappear and the 'Continue' button will appear. If you would like to undo a particular upload, click the icon containing the 'x'.

- 10. **Case Inventory Document (CID) Upload Confirmation:** The first eight columns of the CID will display along with three additional columns. In the 'Included in Submission' column check each AOC that is covered in the report. The 'New AOC?' and 'Associate with Existing AOC' columns allow the CID AOCs to be matched with AOCs previously uploaded. If this is the first CID upload for the case, all the AOCs will be identified as new. If a CID has been uploaded in an online service previously, some or all CID rows will display 'System Found Match' in the Associate with Existing AOC' column. If the NJDEP service did not match a current AOC correctly with an AOC listed from a previous submission, match them by selecting 'No' in the 'New AOC?' column, and choose the AOC from the 'Associate with Existing AOC' drop-down. You can get a report of AOCs previously uploaded by clicking the 'AOC Report' link.
- 11. **AOC/Tank Relationship:** This page will only appear if an AOC is State or Federally Regulated Storage Tanks. On the AOC/Tank Relationship page, you will have the ability to associate AOCs from the uploaded CID to existing tanks in the NJDEP's UST Registration database. For any tank that is in an AOC, choose the AOC from the dropdown next to that tank.

**Note:** Each AOC option contained in the AOC dropdown window must be associated with at least one Tank prior to being able to continue with the service. Conversely, you are not required to make an AOC ID selection for all Tanks in the grid. For example, there may be five AOC ID's contained in the AOC dropdown window, and there may be 10 tanks generated in the grid. As long as you have associated every AOC in the dropdown window with at least one tank, then you will be able to continue with the service.

#### 12. **RAR Details:**

**Note:** Not all fields will be displayed upon navigating into the RAR Detail pages; however, selected additional fields will be displayed based on your selection(s). Directions for questions, where needed, are displayed in blue text above the question.

#### a) **RAR Submission Scope**

#### **Site Use**

• Add rows to list all the current and future uses that apply to the site. Note: If the site's current or future use is a residence, school, or childcare, please ensure it is listed here. If the correct site use is not listed here, important questions will not appear, and the submission will be invalid.

## **Case Type**

- Indicate if the remediation used public funds.
- Verify case types and add appropriate additional case types.

### **Scope**

- Identify the total number of contaminated AOCs for your case (individually do not combine). This number refers to the entire case not just contaminated AOCs addressed in this submission. When determining the total number of contaminated AOCs associated with this case please note the following:
	- ♦ An "Area of concern" means any location defined as such pursuant to the Technical Requirements for Site Remediation, at N.J.A.C. 7:26E-1.8 available at [http://www.nj.gov/dep/srp/regs/.](http://www.nj.gov/dep/srp/regs/)
	- ♦ AOCs that have been identified in a PA where it was determined no sampling is required should not be included.
	- ♦ Contaminated AOCs that have received a final remediation document (NFA/RAO) should not be included.
	- ♦ **Do** include contaminated AOCs that previously received a No Further Investigation (NFI) since they have not received a final remediation document.
- Identify the total number of contaminated AOCs addressed in in this submission.
- Indicate if the Remedial Action remedy has been implemented for all contaminated AOCs addressed in this submission.
- Indicate if this is the final Remedial Action Report to be filed for this case (LSR Activity).
- Identify the media(s) addressed in this submission: Soil/Groundwater/Mixed Media (Both Soil and GW). **Note:** Selection of the wrong choice for your remedial phase report will cause your submission to be invalid. The media controls the questions asked in the service. Select the appropriate media included in the Remedial Phase Report. If the Report included remedial action for Soil and Ground Water AOCs, choose 'Mixed media'. Mixed media means anything other than soil alone or ground water alone.

#### **Additional Questions**

Answer the questions below. Choose the answer from the dropdown menu that reflects the current status for each Contaminant of Emerging Concern (CEC). These compounds are considered a contaminant of concern if they have been discharged to the environment. Additional information on CECs can be found at [https://www.nj.gov/dep/srp/emerging-contaminants/.](https://www.nj.gov/dep/srp/emerging-contaminants/)

- What is the status of the investigation of 1,4-dioxane?
- What is the status of the investigation of perchlorate?
- What is the status of the investigation of per- and polyfluoroalkyl substances (PFAS), including but not limited to perfluorononanoic acid (PFNA), perfluorooctanoic acid (PFOA), and perfluorooctane sulfonic acid (PFOS) compounds?
- What is the status of the investigation of 1,2,3-trichloropropane (1,2,3-TCP)?

# b) **RAR Details – Site Conditions**

**Residence, School, or Child Care** *(Displayed when current or future site use includes Residence, School, or Child care)*

- Indicate if an unrestricted use or a presumptive remedy is required. If "Yes":
	- ♦ Was an unrestricted use or presumptive remedy implemented?
- Indicate if an alternative remedy was approved by the NJDEP.

## **Site Conditions**

- Indicate if there is any radiological contamination currently present at the AOCs addressed in this submission. For general assistance on radiological contamination, refer to the Bureau of Environmental Radiation's website at: [http://www.nj.gov/dep/rpp/ber/.](http://www.nj.gov/dep/rpp/ber/)
- Indicate if, at any time, did any of the AOCs addressed in this submission contain Ordnance and Explosives/Unexploded Ordnance (OE/UXO).
- Indicate if any dioxin has been detected at levels above the NJDEP's Interim Direct Contact Soil Screening Level, in any AOCs addressed in this submission.
- For each contaminant listed in the grid, indicate if the contaminant has ever been detected in sediment above the ecological screening level at the AOCs in this submission.

# c) **RAR Details - Soil**

## **Soil Investigation** *(Displayed when media type is Soil or Mixed Media)*

- If soil contamination is greater than the Applicable Remediation Standard, select all of the contaminated soil conditions that apply by adding rows to the dropdown table. Information on Category 1 and Category 2 EPH is available at: [http://www.nj.gov/dep/srp/guidance/rs/#phc.](http://www.nj.gov/dep/srp/guidance/rs/#phc)
- Indicate if historic fill is present. Determine if historic fill is located on a site in accordance with N.J.A.C. 7:26E-3.12 and N.J.A.C. 7:26E-4.7 which limits the scope of both the remedial investigation and remedial action. Historic fill contaminant delineation is limited to the on-site property boundaries. Ground water delineation is limited when the extent of the historic fill is contained within the property boundaries. Additional information about Historic Fill is available at: [http://www.nj.gov/dep/srp/guidance/#historic\\_fill.](http://www.nj.gov/dep/srp/guidance/#historic_fill) If "Yes":
	- ♦ Are there any other AOC's (i.e., location of discharge and any contaminants that may have migrated to the area) located within the defined boundaries of the historic fill?
	- ♦ If "Yes":
		- Have the same contaminant type(s) (e.g., lead arsenic, benzo(a)pyrene, etc.) characterized as being present in the historic fill have been sampled for as a contaminant of concern at these co-located AOC's?

# **RAR Soil Details**

- Indicate if a restricted use is required.
	- If "Yes":
	- ♦ Was an engineering control required? If "Yes":
		- Complete the grid to indicate the receptor(s) each engineering control is intended to protect.
	- ♦ Has consent from all involved property owners has been obtained?

# **Alternative and Clean Fill Use**

For the definition of alternative fill, refer to N.J.A.C. 7:26E-1.8 at:

[http://www.nj.gov/dep/rules/rules/njac7\\_26e.pdf.](http://www.nj.gov/dep/rules/rules/njac7_26e.pdf) If alternative fill was incorporated into the remedial action at an AOC, specific conditions apply. For additional information, refer to N.J.A.C. 7:26E-5.2 and the NJDEP's Fill Material Guidance for SRP Sites at: [http://www.state.nj.us/dep/srp/guidance/#fill\\_srp.](http://www.state.nj.us/dep/srp/guidance/#fill_srp)

- Indicate if alternative fill was used.
- Indicate if clean fill was used. For the definition of clean fill, refer to N.J.A.C. 7:26E-1.8 at: [http://www.nj.gov/dep/rules/rules/njac7\\_26e.pdf](http://www.nj.gov/dep/rules/rules/njac7_26e.pdf)
- Indicate if material was sent off-site for use as alternative and/or clean fill at a Site Remediation Program (SRP) site.

If "Yes":

♦ Specify the section/page(s) in the RAR where it states the SRP site receiving this alternative and/or clean fill.

- Indicate if material was sent off-site for use as alternative and/or clean fill at a non-SRP site. If "Yes":
	- ♦ Specify the section/page(s) in the RAR where it states the SRP site receiving this alternative and/or clean fill.
- Indicate if Alternative fill was used in excess of the amount required for the remedial action. If "Yes":
	- ♦ Was NJDEP pre-approval obtained pursuant to N.J.A.C. 7:26E-5.2(b)3 for using alternative fill in excess of the amount required for the remedial action?
- d) **RAR Details - Ground Water**

### **RAR Ground Water** *(Displayed when media type is Ground water or Mixed Media)*

- Choose the appropriate Ground Water Classification(s) from the dropdown table. Add additional rows if necessary. Additional information about Ground Water Classifications is available at: [http://www.state.nj.us/dep/wms/bears/gwqs.htm.](http://www.state.nj.us/dep/wms/bears/gwqs.htm)
- Choose Ground Water Conditions. Select all of the ground water conditions that apply by adding rows to the dropdown table.

# **RAR Ground Water Details**

- Indicate if a restricted use is required.
- Indicate if a revised Classification Exception Area (CEA) is required. For information on establishing or modifying a CEA, refer to the NJDEP's CEA Guidance page at: [http://www.nj.gov/dep/srp/guidance/cea/cea\\_guide.htm.](http://www.nj.gov/dep/srp/guidance/cea/cea_guide.htm)
- Indicate if any contaminant levels in ground water currently exceed the vapor intrusion ground water trigger.

## e) **RAR Details - NAPL, ECO, INDOOR AIR**

#### **Non-Aqueous Phase Liquid (NAPL)**

• Indicate if the remediation involved contaminant of free product.

# **Ecological**

Additional information about Ecological Evaluation is available at: [http://www.nj.gov/dep/srp/guidance/index.html#eco\\_eval.](http://www.nj.gov/dep/srp/guidance/index.html#eco_eval)

- Indicate if contaminants from the AOCs addressed in this submission have discharged to surface water.
- Indicate if contaminants from the AOCs addressed in this submission have discharged to an Environmentally Sensitive Natural Resource (ESNR).
- Indicate if Site Specific Ecological Remediation Goals were used.
- Indicate if the remedy included a remedial action for ESNRs?

If "Yes":

- ♦ Was post-remedial sampling performed to determine whether contaminant levels currently meet ecological screening levels or ecological remediation goals?
- ♦ Did the remedial action require filling of State open waters or wetlands? For information on the filling of State open waters or wetlands refer to the NJDEP's Division of Land Use Regulation, Freshwater Wetlands website at: [http://www.nj.gov/dep/landuse/fww/fww\\_main.html.](http://www.nj.gov/dep/landuse/fww/fww_main.html)
- ♦ Have ecological risk-based remediation goals been developed? If "Yes":
	- Have ecological risk-based remediation goals been approved by NJDEP?
- ♦ Have Risk Management Decision (RMD) goals been developed? If "Yes":
	- Have the RMD goals been approved by NJDEP?

#### **Indoor Air**

- Indicate if a vapor intrusion engineering control/mitigation system was required.
- Indicate if any vapor intrusion engineering controls/mitigation systems have been installed.

#### f) **Applicable Remediation Standards**

#### **Applicable Remediation Standards**

Complete this section to identify Applicable Remediation Standards, including any compliance averaging, compliance options, and site specific standards that were utilized. The Remediation Standards rules and Basis and Background documents are available at: [http://www.nj.gov/dep/srp/guidance/rs/.](http://www.nj.gov/dep/srp/guidance/rs/)

On June 2, 2008, the NJDEP adopted new Soil Remediation Standards (N.J.A.C. 7:26D). For Phase In Guidance for Use of Remediation Standards, N.J.A.C. 7:26D, available at: [http://www.state.nj.us/dep/srp/guidance/rs/phasein.htm.](http://www.state.nj.us/dep/srp/guidance/rs/phasein.htm)

The ground water (N.J.A.C. 7:9C) and surface water (N.J.A.C. 7:9B) remediation standards were previously effective and are available at: [http://www.state.nj.us/dep/wms/bears/gwqs.htm.](http://www.state.nj.us/dep/wms/bears/gwqs.htm)

• Indicate if compliance averaging has been utilized to determine compliance with an exposure Pathway.

If "Yes":

- Identify the specific pathway(s) and method(s) for which they were used by completing the dropdown table. Add rows as necessary. Additional information on compliance averaging can be found in the NJDEP Technical Guidance for the Attainment of Remediation Standards and SiteSpecific Criteria available at: [http://www.nj.gov/dep/srp/guidance/#attainment\\_comp.](http://www.nj.gov/dep/srp/guidance/#attainment_comp)
- Indicate if a compliance option has been utilized to determine compliance with the Impact to Ground Water (IGW) Pathway.

If "Yes":

- ♦ Identify all Compliance Options used for the IGW Pathway by completing the dropdown table. Add rows as necessary. Guidance on compliance options can be found at: [http://www.state.nj.us/dep/srp/guidance/rs.](http://www.state.nj.us/dep/srp/guidance/rs)
- Indicate if Site Specific Standards were used for the Impact to Ground Water Pathway. If "Yes":
	- ♦ Identify all Site-Specific Standards used for the IGW Pathway by completing the drop down table. Add rows as necessary. Guidance on the site specific impact to ground water soil remediation standards can be found at: [http://www.state.nj.us/dep/srp/guidance/rs/igw\\_intro.htm.](http://www.state.nj.us/dep/srp/guidance/rs/igw_intro.htm)
	- ♦ Was the "Alternative Remediation Standard and/or Screening Level Application Form" submitted?
- Indicate if Alternative Remediation Standards were used for the Ingestion/Dermal Pathway. Guidance can be found at [http://www.state.nj.us/dep/srp/guidance/rs/.](http://www.state.nj.us/dep/srp/guidance/rs/) If "Yes":
	- Was the "Alternative or New Remediation Standard and/or Screening Level Application Form" submitted?
- Indicate if Alternative Remediation Standards were used for the Inhalation Pathway. Guidance can be found at [http://www.state.nj.us/dep/srp/guidance/rs/.](http://www.state.nj.us/dep/srp/guidance/rs/) If "Yes":
	- Was the "Alternative or New Remediation Standard and/or Screening Level Application Form" submitted?
- Indicate if an interim soil remediation standard was proposed where a standard does not currently exist.

If "Yes":

♦ Was the Alternative Soil Remediation Standard and/or Screening Level Application Form submitted?

#### g) **RAR Details - Miscellaneous**

#### **Miscellaneous**

- Indicate if dioxin has been detected in any site media. Answer "Yes" if dioxin was detected in soil, ground water, or sediment utilizing acceptable analytical methods. If dioxin was not included in the laboratory analysis, select "N/A".
- Indicate if past-NJDEP documented deficiencies have been addressed in this submission.
- Indicate if a variance from the regulations has been implemented. If a variance from the Tech Rules, N.J.A.C. 7:26E, was initiated at any point in the investigation/remediation answer "Yes". For additional information on variances, see the Technical Requirements for Site Remediation N.J.A.C. 7:26E-1.7 at: [http://www.nj.gov/dep/rules/rules/njac7\\_26e.pdf.](http://www.nj.gov/dep/rules/rules/njac7_26e.pdf) If "Yes":
	- ♦ Complete the dropdown table by providing the page number of workplan where the rationale for the variance is provided and the citation from which the remediation has varied. Add additional rows as necessary.
- Indicate if the laboratory reporting levels were below applicable remediation standards/screening levels required for the site.
- Indicate if the Electronic Data Deliverable (EDD) submission has been previously provided to the NJDEP for this report.

If "Yes":

♦ Provide the date of the last EDD submission that was submitted to NJDEP for this report.

#### **RAR Miscellaneous Details**

- Indicate if the remediation deviated from what was proposed in the Remedial Action Work plan If "Yes":
	- ♦ Specify the section/pages(s) in the report where the deviation(s) are discussed
- Indicate if the remedial action rendered the property unusable for future redevelopment or recreational use.

#### **Permit Information**

- Indicate if a Remedial Action Permit is required. If "Yes":
	- ♦ Indicate if the permit application has been previously submitted or will be submitted in the future. **Note:** Do not upload the RA permit application with this RAR service. The completed RA permit application and appropriate fees must be mailed to the address identified on the application form. If the RA permit application is being sent after completion of this RAR service, choose "Remedial Action Permit will be submitted in the future" from the choices provided.
- 13. **Attachment Upload (Not the RAR Report yet)** The RAR itself is not uploaded here; the RAR is uploaded on the next page.

**Note:** If the required files are not submitted here (signed affidavit, and if applicable EDD and RE), they must be sent to the NJDEP on CD within 14 days or this submission will be deemed administratively incomplete and will have to be resubmitted.

- a) Click the dropdown list above 'Add Attachment' and choose either 'Receptor Evaluation (Initial)' or 'Receptor Evaluation (Updated), then click 'Add Attachment' button. (Per 7:26E-1.12(b), The person responsible for conducting the remediation who completes an unrestricted use remedial action is not required to conduct a receptor evaluation, except as pursuant to N.J.A.C. 7:26E-1.16, when a final remediation document is filed with the Department within one year after the earliest applicable requirement to remediate, listed at N.J.A.C. 7:26C-2.2.).
- b) Click the dropdown list above 'Add Attachment' to add any optional attachments.
- c) On each row click the 'Browse...' button, navigate to the file to be uploaded, choose it, and click open. The file will take a moment to upload. The Browse button will disappear when the file is finished uploading. When all rows are complete click "Continue" button at bottom of screen.
- d) If any file fails to upload, click 'Bypass upload'. If you must bypass any attachment your RAR submission will not be complete until the attachment is received by NJDEP by mail. The acknowledgement letter will contain a detailed attachment cover page to submit.

### 14. **Remedial Phase Report Upload (Remedial Action Report, Maps & Figures, Data Deliverables)**

Upload the Remedial Phase Report on this page. The document can be uploaded as a single file, or split into three sections, the Main Report, Maps and Figures, and Data Deliverables. Each section can be further divided into multiple pdfs if necessary. The NJDEP recommends uploading the data deliverables as a separate file.

- a. To upload the required report, click the 'Browse...' button and navigate to the file to be uploaded, choose it, and click open. The file will take a moment to upload. The Browse button will disappear when the file is finished uploading.
- b. If the report has been divided into more than one file, click on the "Add Attachments" dropdown list to add the additional files. Select the appropriate attachment type then click on the blue "Add Attachment" button (there will be a short wait before the new row appears).
- c. If any file fails to upload, click 'Bypass upload'. If you must bypass any attachment your submission will not be complete until the attachment is received by NJDEP by mail. The acknowledgement letter will contain a detailed attachment cover page to submit. If the complete Remedial Phase Report is not submitted here, it must be sent to the NJDEP on CD within 14 days or this submission will be deemed administratively incomplete and will have to be resubmitted.
- 15. **Certification:** LSRPs enter their PIN number to certify and click 'Certify'. You may only certify if you have saved your valid LSRP license number to your user profile. You may also only certify if you are a current LSRP of record at the case.
	- a) Answer the challenge question, click submit.
	- b) Enter your Certification PIN and click "Certify"

**WARNING:** After clicking "Certify" a Summary Page will appear. To ensure a successful submission, wait for the Summary page to appear, then scroll to the bottom and click "Return" before exiting the browser or clicking on any tabs.

**Note:** If another user has prepared the service for the LSRP to certify, as long as you have added the facility to your user profile, you can access services to certify by clicking the 'Certifications' tab in My Workspace. LSRPs can click the 'View' Icon to review the data prior to certifying the submission. Only services that have reached the certification page will appear in the 'Certifications' tab.

- 16. **Summary:** On the Submission Summary page, you will be able to review and print a summary of information entered throughout the service.
- 17. Completed Services appear in My Workspace under My Services Submitted section. Services where another user has prepared the service, but the LSRP has certified, will appear in the LSRP's Certifications tab under Certification History.
- 18. A confirmation e-mail will be sent to the LSRP, person conducting Remediation and any Responsible Parties if different with an attached acknowledgement letter. Should any file upload be bypassed, a transmittal page will be attached to the email. Print the transmittal page and attach it to a CD containing the bypassed files and mail it to the address noted on the transmittal page.

19. Please direct questions pertaining to Remedial Action Report interpretation of questions to the duty officer of the Bureau of Inspection and Review at (609) 633-1408. Questions about the online service should be directed to [PortalComments@dep.nj.gov.](mailto:PortalComments@dep.nj.gov)